## HỆ THỐNG GIÁO DỤC VINSCHOOL

# Hướng dẫn cài đặt thiết bị và đăng nhập hệ thống tham gia **Giải chạy EDURUN 2022** Truy cập từ PC/Laptop

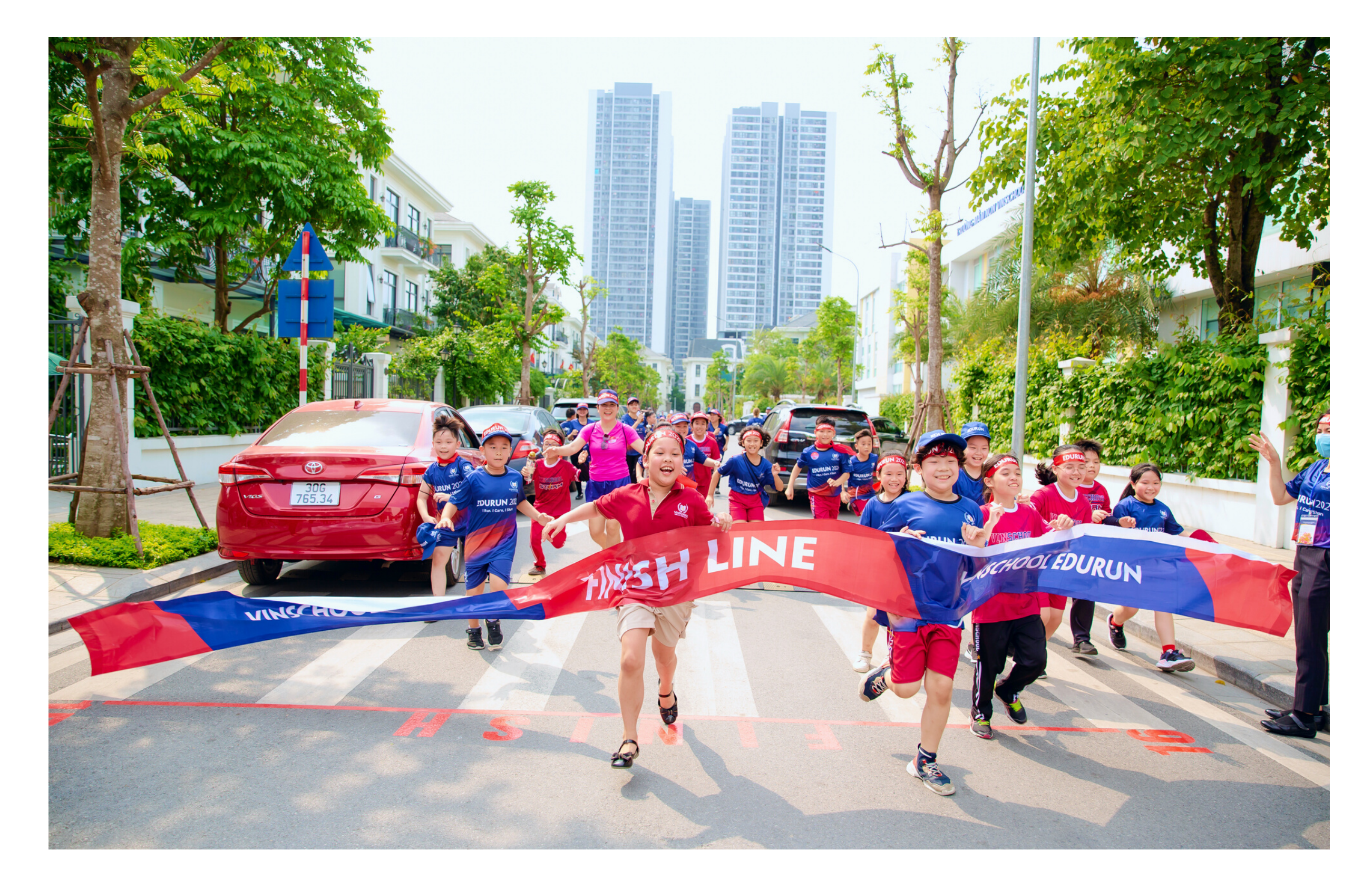

## **VINSCHOOL, EDURUN 2022**

HOẮC ĐĂNG NHẤP VỚI

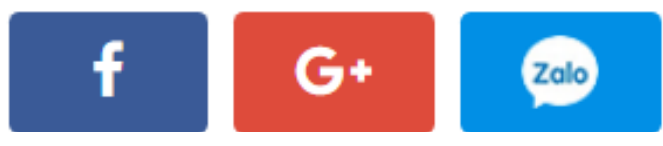

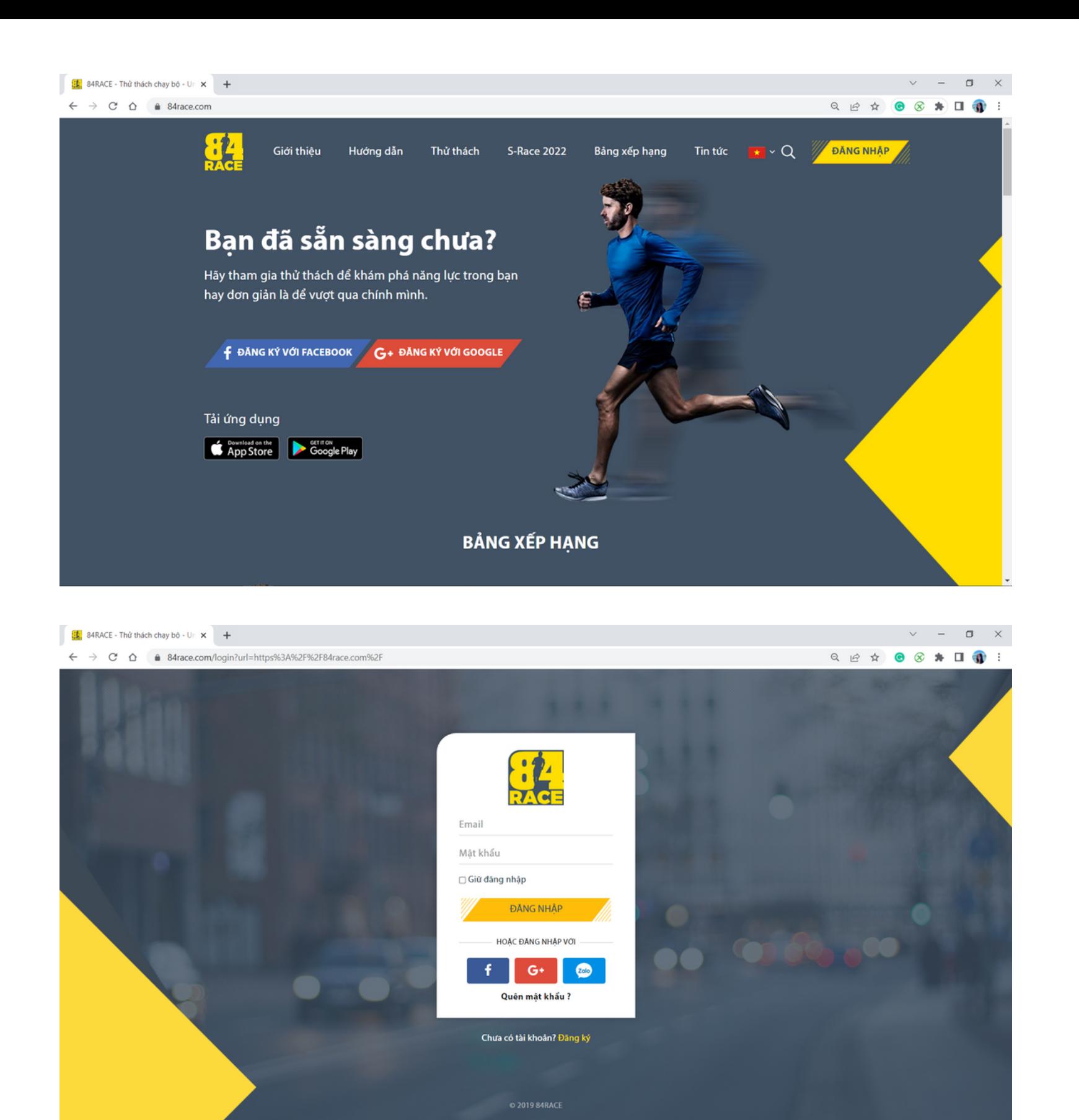

# **Bước 1: Đăng ký/đăng nhập tài khoản trên website 84RACE**

• Truy cập đường link: **https://84race.com/** • Chọn **"Đăng nhập"** sau đó **điền email và mật khẩu** để truy cập tài khoản. *Hoặc chọn các biểu tượng sau để đăng nhập nhanh mà không cần đăng ký tài khoản:*

*Lưu ý: - Trong trường hợp xảy ra lỗi khi đăng nhập bằng tài khoản Google (Gmail), vui lòng chọn đăng nhập bằng Facebook hoặc Zalo - Sử dụng cùng 1 tài khoản đăng nhập (Facebook / Gmail / SĐT) để đăng ký/ đăng nhập tại 84RACE và Strava để đảm bảo kết quả chạy được ghi nhận*

### VINSCHOOL, EDURUN 2022

# **Bước 2: Tham gia Giải chạy EDURUN**

• Nhập **"Edurun"** vào ô tìm kiếm và chọn mục **"VINSCHOOL EDURUN 2022"**

#### KẾT QUẢ TÌM KIẾM THỦ THÁCH

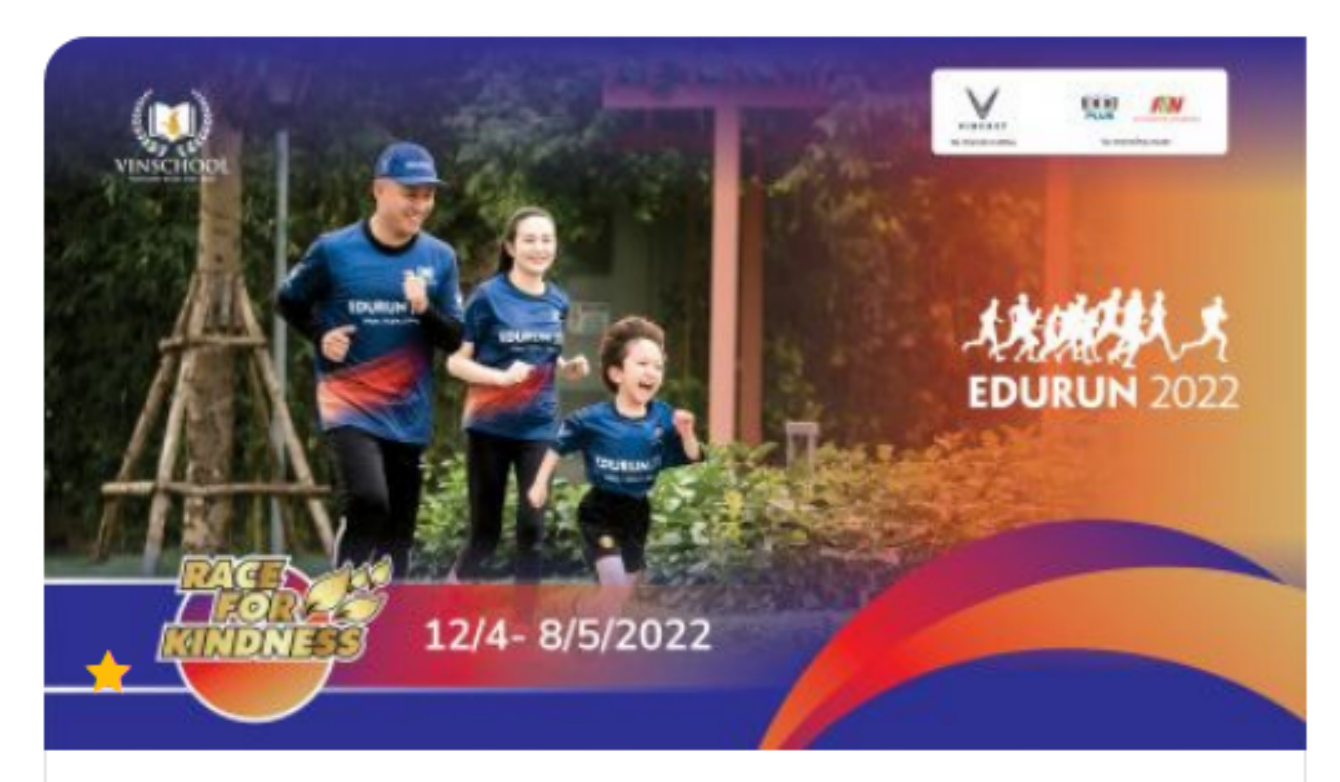

#### **EDURUN 2022 - RACE FOR KINDNESS** 12/04/2022 (00:00) - 08/05/2022 (23:59)

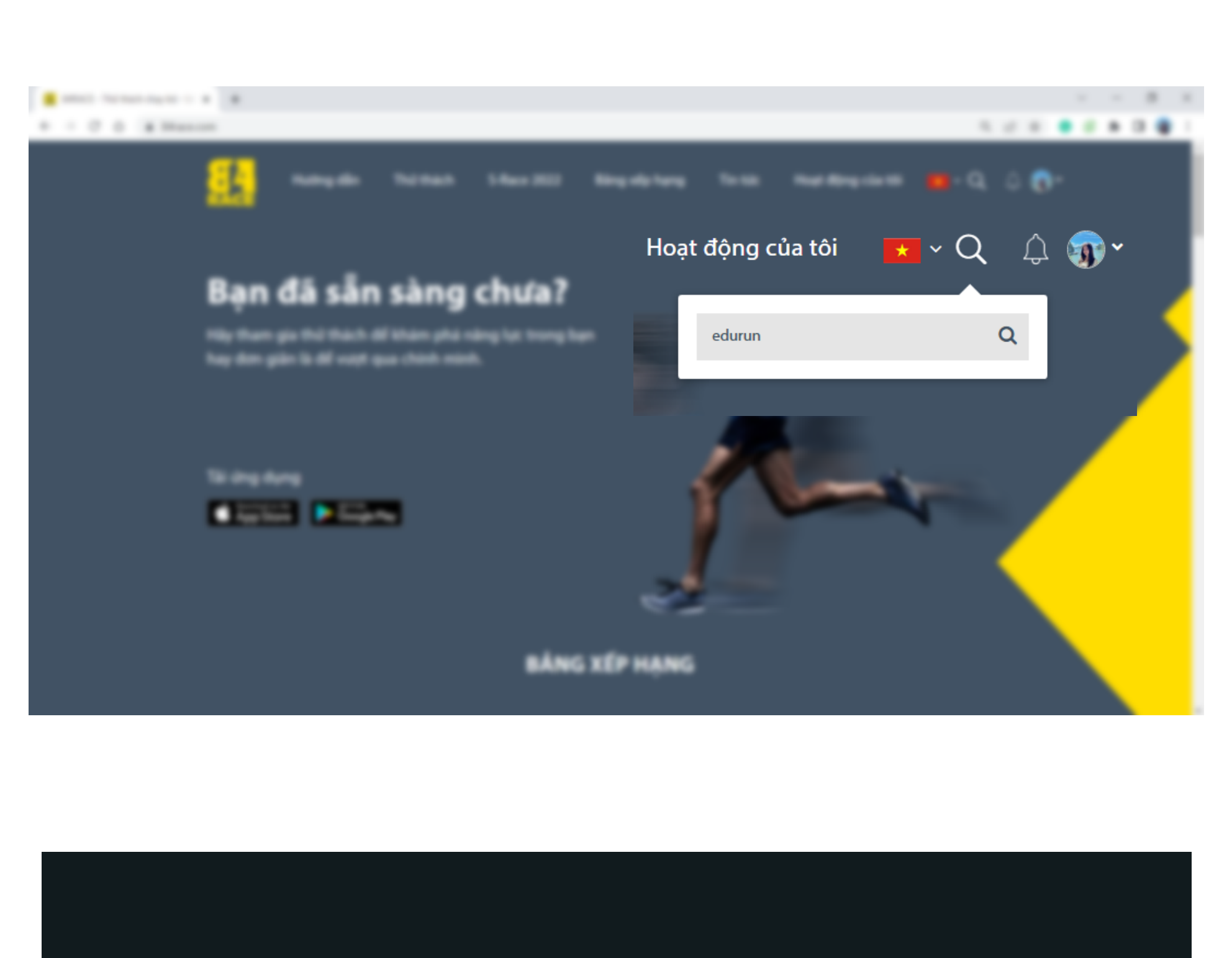

# **Bu'ốc 2: Tham gia** Giải chạy EDURUN

· Tại trang thông tin Giải chạy, chọn "THAM GIA" và điền đầy đủ các mục "THÔNG TIN CÁ NHÂN", "CHỌN HẠNG MỤC" và "THANH TOÁN". • Click "ĐĂNG KÝ" để hoàn tất thủ tục tham gia Giải chạy.

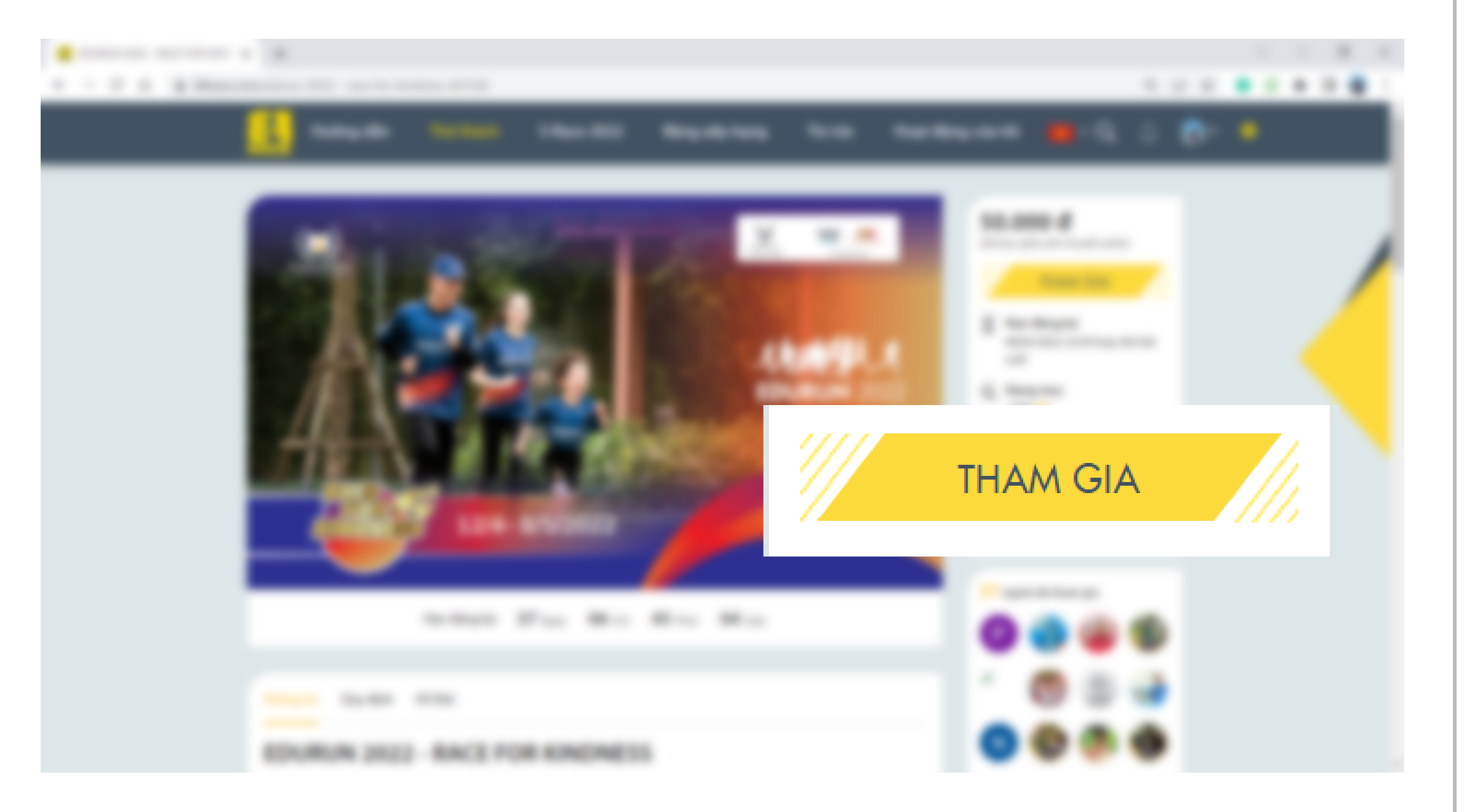

# **Bước 2: Tham gia Giải chạy EDURUN**

4

- Tại trang thông tin Giải chạy, chọn **"THAM GIA"** và điền đầy đủ các mục **"THÔNG TIN CÁ NHÂN" , "CHỌN HẠNG MỤC"** và **"THANH TOÁN".**
- Click **"ĐĂNG KÝ"** để hoàn tất thủ tục tham gia Giải chạy.

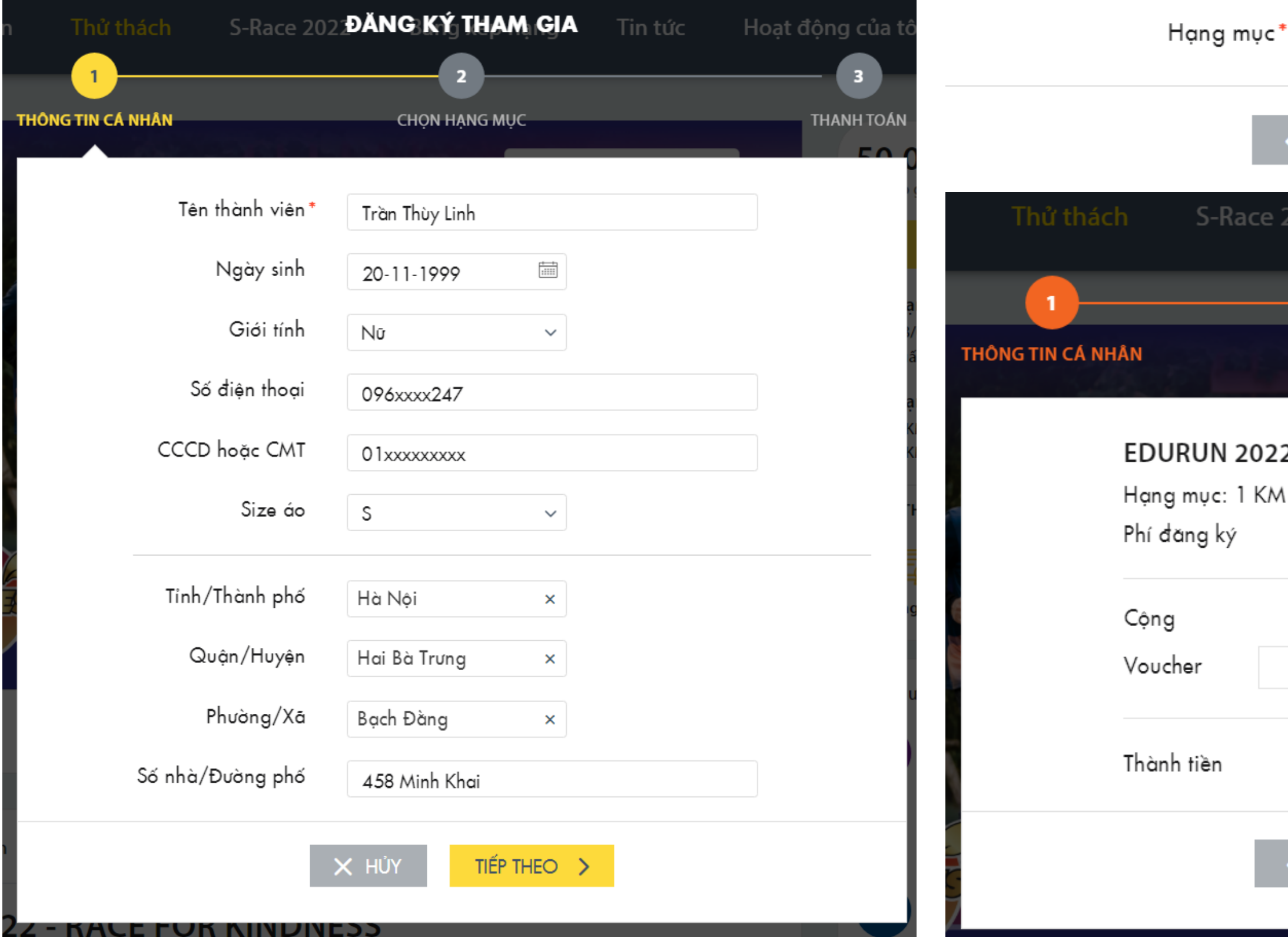

**NG TIN CÁ NHÂN** 

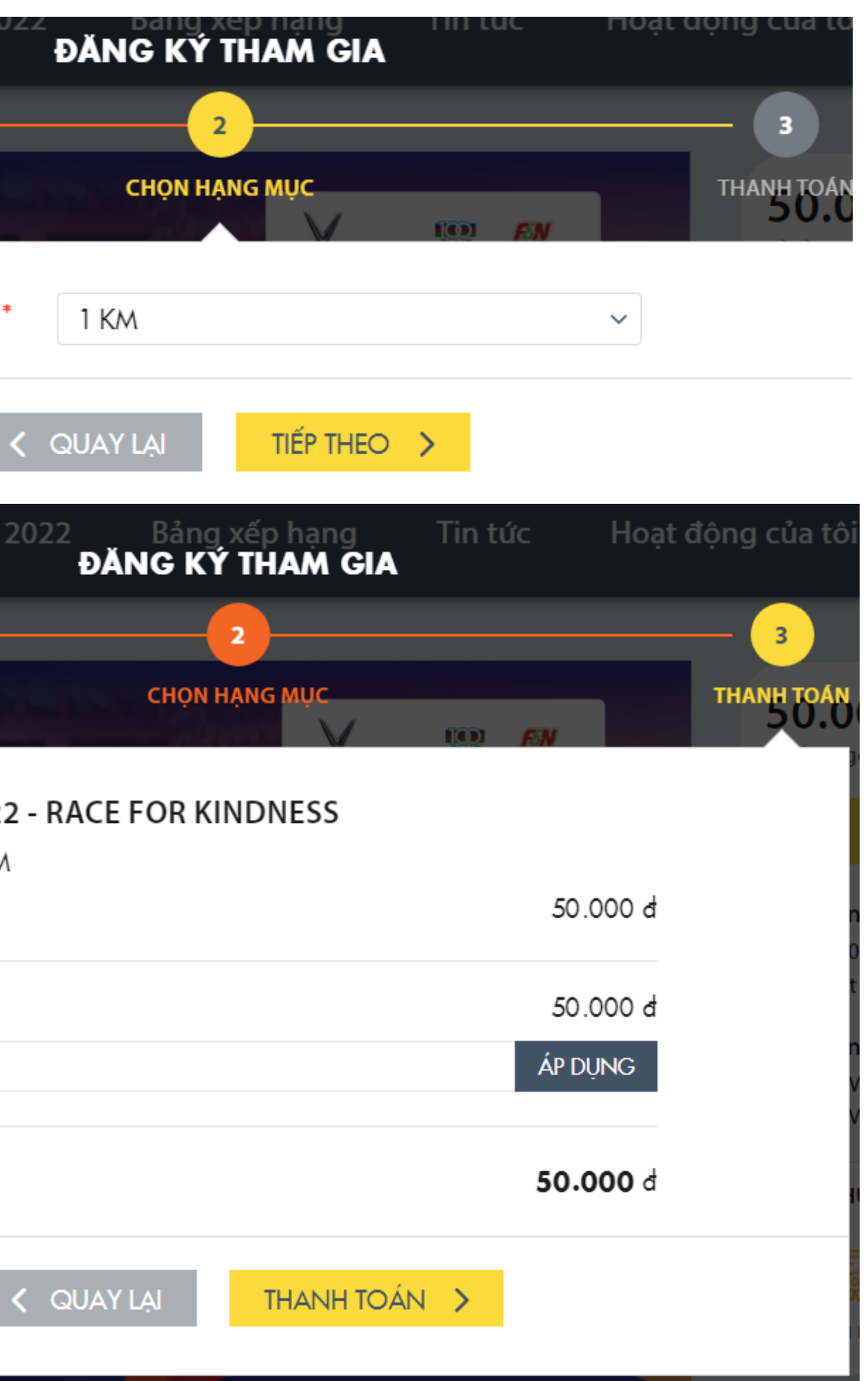

# Bước 3: Cài đặt ứng dung Strava

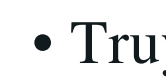

- 
- 
- 
- 
- 
- 
- (Lưu ý: Sử dụng cùng 1 tài khoản đăng nhập (Facebook / Gmail / SĐT) để đăng ký/ đăng nhập tại 84RACE và Strava để đảm bảo kết quả chạy được ghi nhân)
- 
- 
- 
- · Để tạo tài khoản, click chuột vào 1 trong các ô "Continue with Facebook", "Continue with Google", "Continue with Apple" hoặc "Sign Up with Email" và làm theo hướng dẫn.

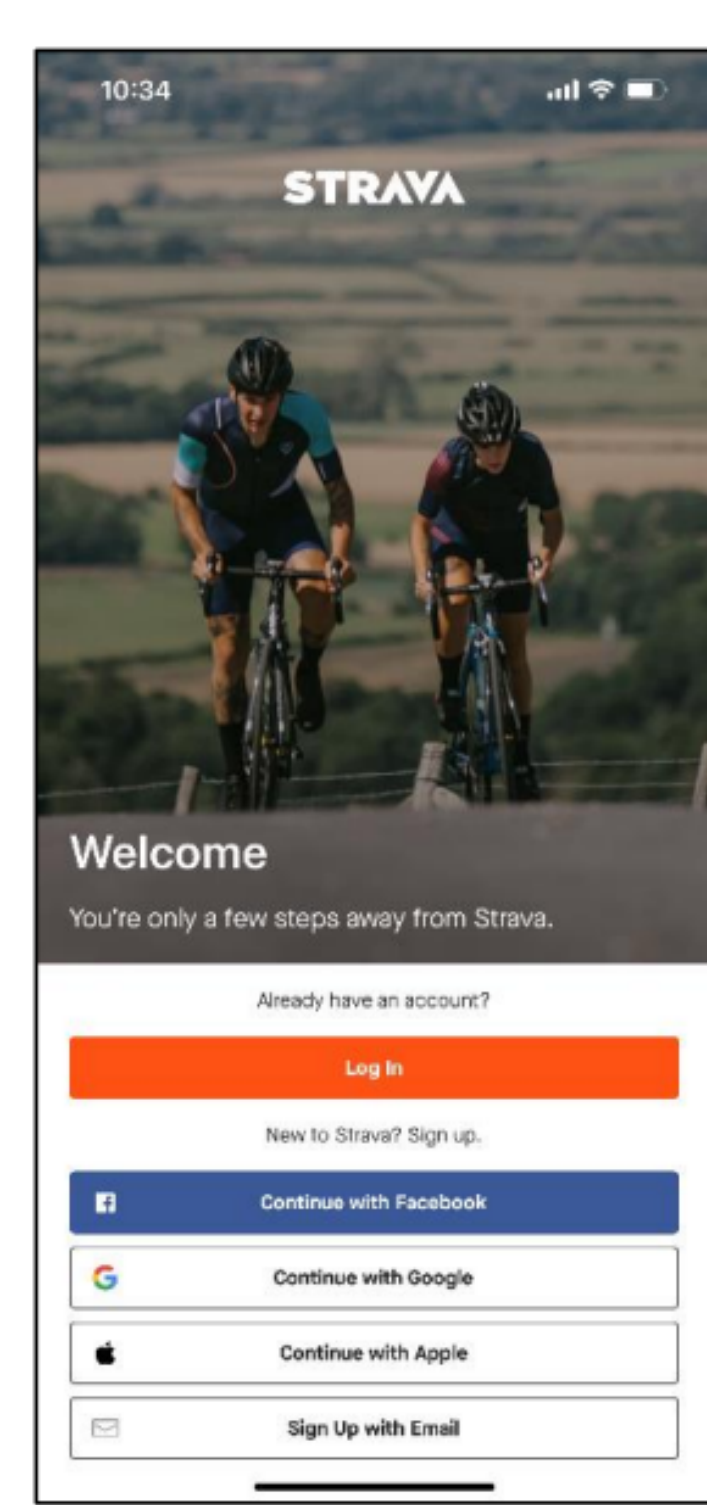

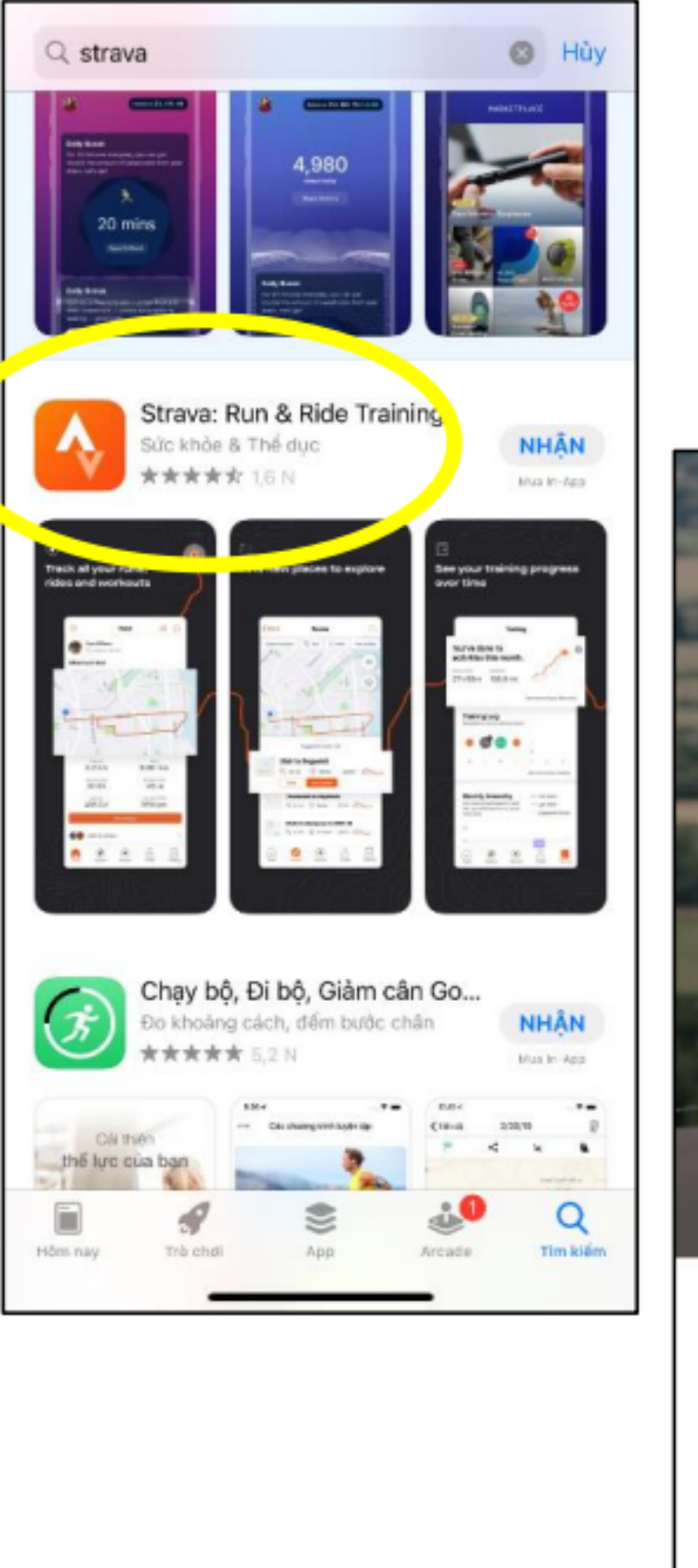

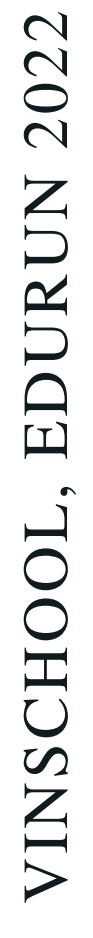

- Truy cập App Store / Play Store.
- · Tìm kiếm và cài đặt ứng dụng: "Strava: Run & **Ride Training**" (iOS)
- "Strava: Track Running, Cycling & Swimming" (hệ điều khác)

· Để đăng nhập, chọn "Log in", điền email và mật khẩu để truy cập tài khoản.

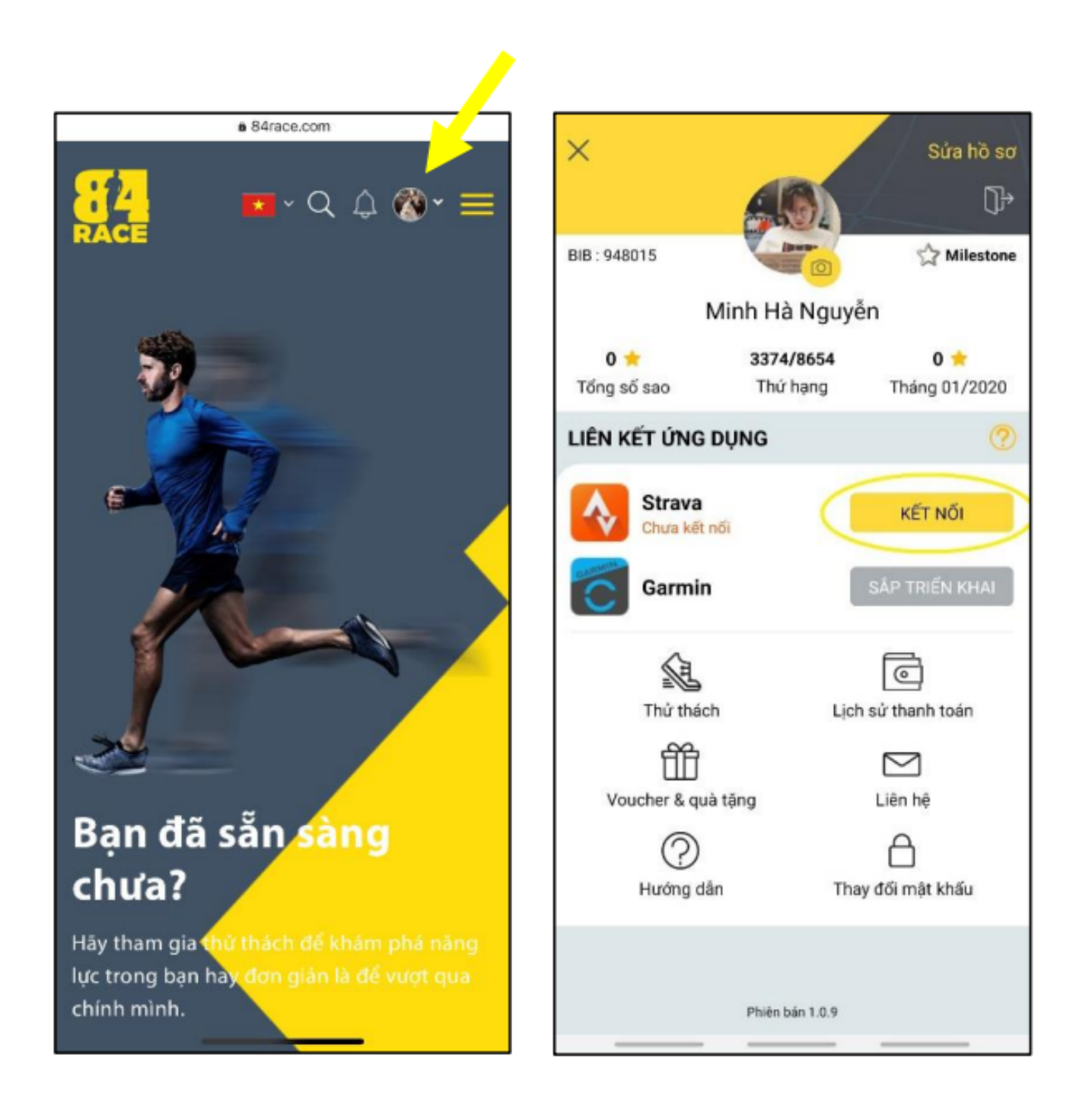

## **Bước 4: Kết nối tài khoản 84RACE - Strava**

*(Lưu ý: Đây là yêu cầu bắt buộc để bạn có thể tham gia Giải chạy mọi lúc, mọi nơi)*

### • **Đăng nhập tài khoản 84RACE** trên website.

• Click vào ô hiển thị hình ảnh đại diện ở góc trên, bên phải màn hình để **mở cài đặt tài khoản**.

• Trong phần "Liên kết ứng dụng" , chọn **"Kết nối"** ở

biểu tượng ứng dụng Strava. • Sau khi đăng nhập tài khoản, hệ thống của Strava sẽ gửi một **yêu cầu xác nhận kết nối 84RACE với**

• Chọn **"Authorize"** hoặc

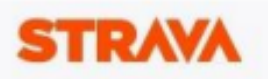

- 
- 
- **Strava**.
- 
- **"Xác nhận"**.

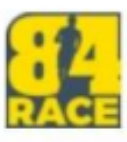

#### Cho phép 84Race kết nối với Strava

Nền tảng xã hội chủng tộc ảo

https://84race.com/

#### 84Race có thể:

Xem dữ liệu hồ sơ công khai của ban (bắt puộc)

Tham khảo dữ liệu của các hoạt động riêng tư của ban

#### Các hoạt đông của ban sẽ không chứa dữ liệu nhịp tim

Có về như ban chưa ủy quyền cho Strava xử lý dữ liệu nhịp tim của bạn. Thực hiện việc này trong phần Quyền truy cập dữ liệu, trong cài đặt Strava, trước khi tái hoạt động tiếp theo của ban.

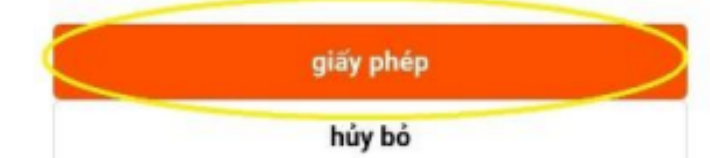

*Lưu ý: Chọn "View your data about your private activities" hoặc "Tham khảo dữ liệu của các hoạt động riêng tư của bạn" để hành trình chạy được lưu lại.*

# Bước 5: Tham gia chay và lưu kết quả trên ứng dụng Strava

- · Tại giao diện tài khoản Strava, chọn "Record"
- Để tham gia giải chạy của EDURUN, chọn "Run" (hệ thống sẽ nhớ lựa chọn này để sử dụng tiếp cho các lần sử dụng sau đó).
- · Lưu ý cần mở GPS của thiết bị lên trước khi nhấn "Start". Khi nào Strava báo "GPS Signal Acquired" màu xanh lá cây thì mới có thể bắt đầu.
- Khi kết thúc hoạt động chạy, nhấn "Finish" để hoàn tất thì kết quả mới được ghi nhận.
- Cuối cùng, chọn "Save Activity" để lưu lại hoạt động chạy mỗi ngày.

## **EDURUN 2022**

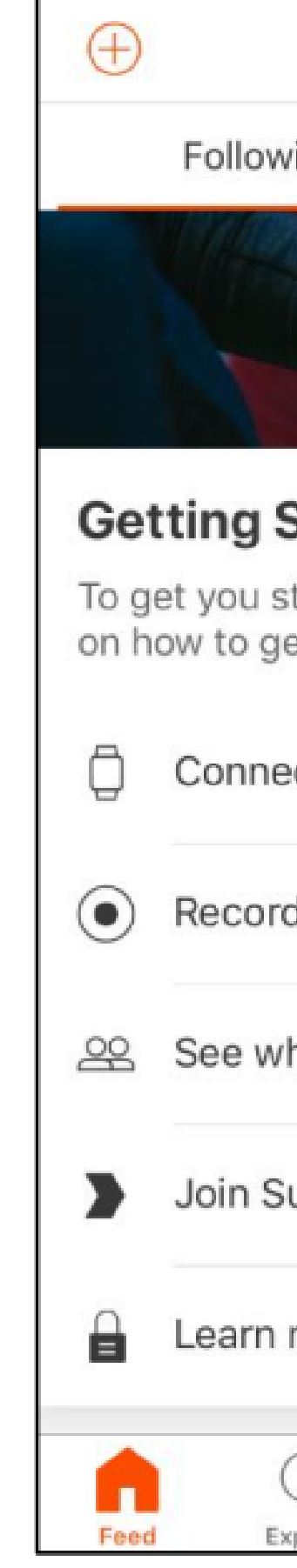

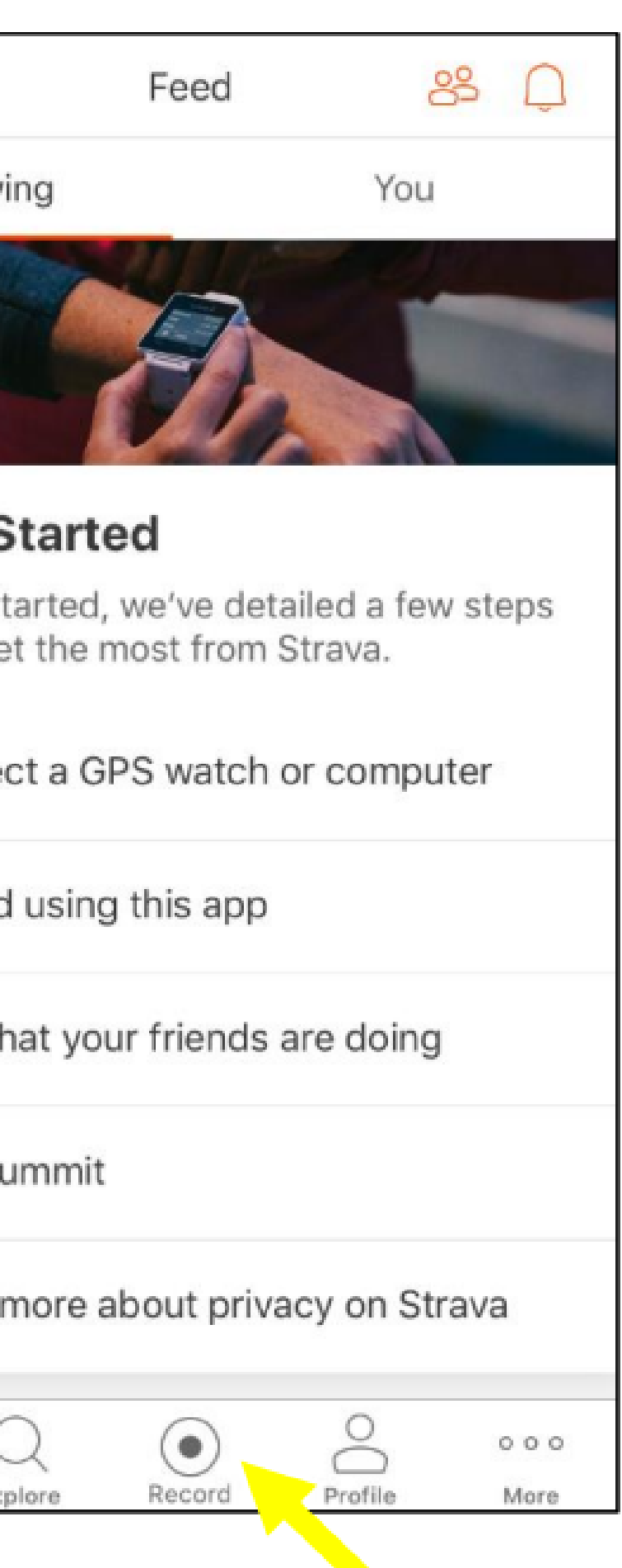

## **Bước 5: Tham gia chạy và lưu kết quả trên ứng dụng Strava**

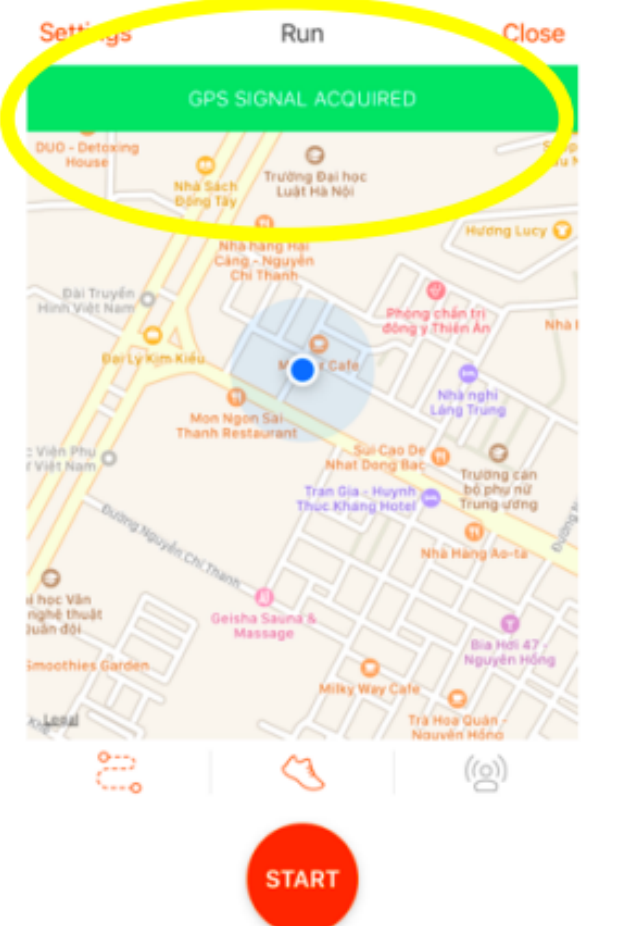

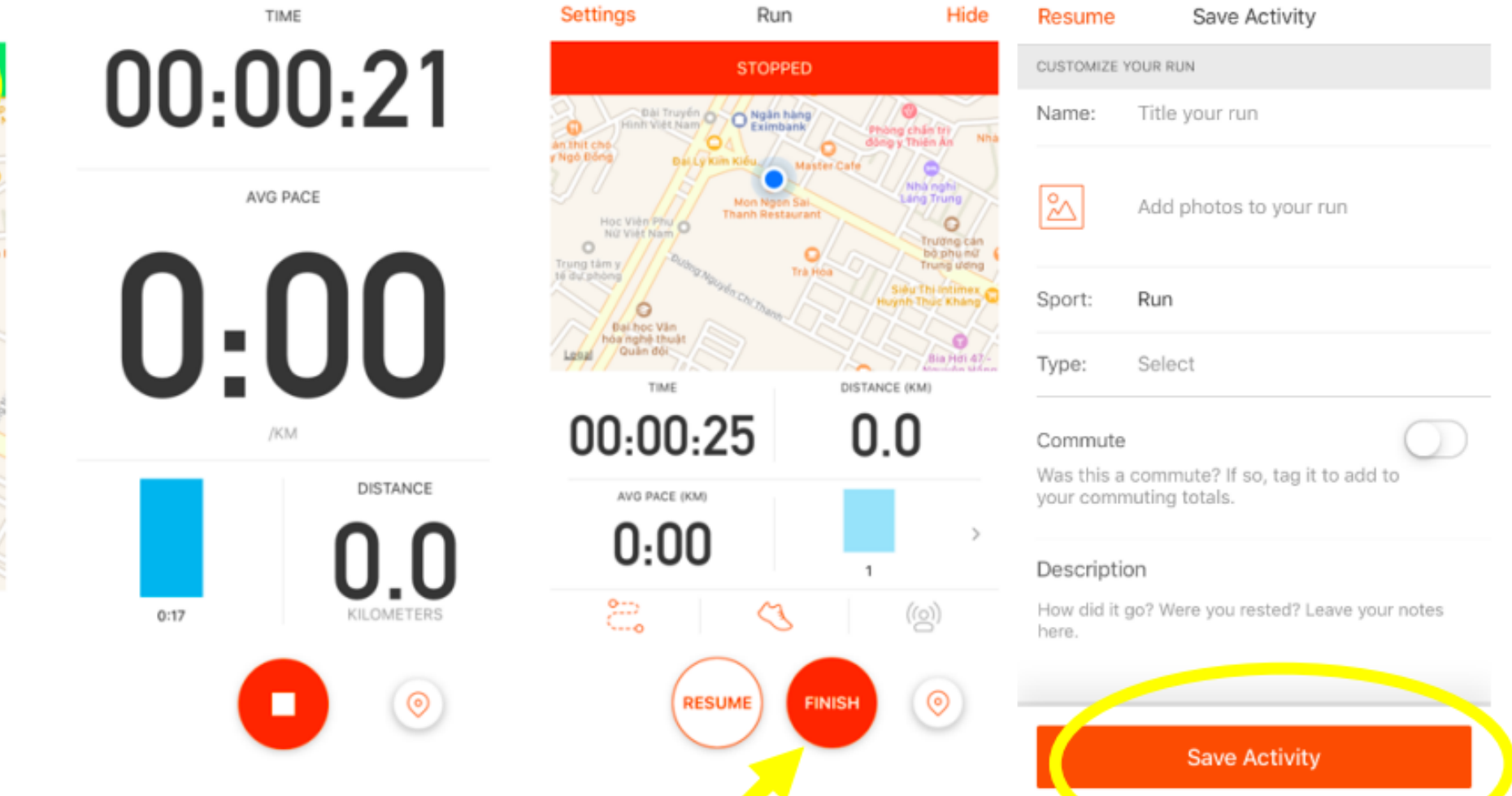

### Sau khi kết thúc thử thách, Anh/ Chị sẽ nhận được thông báo như dưới đây

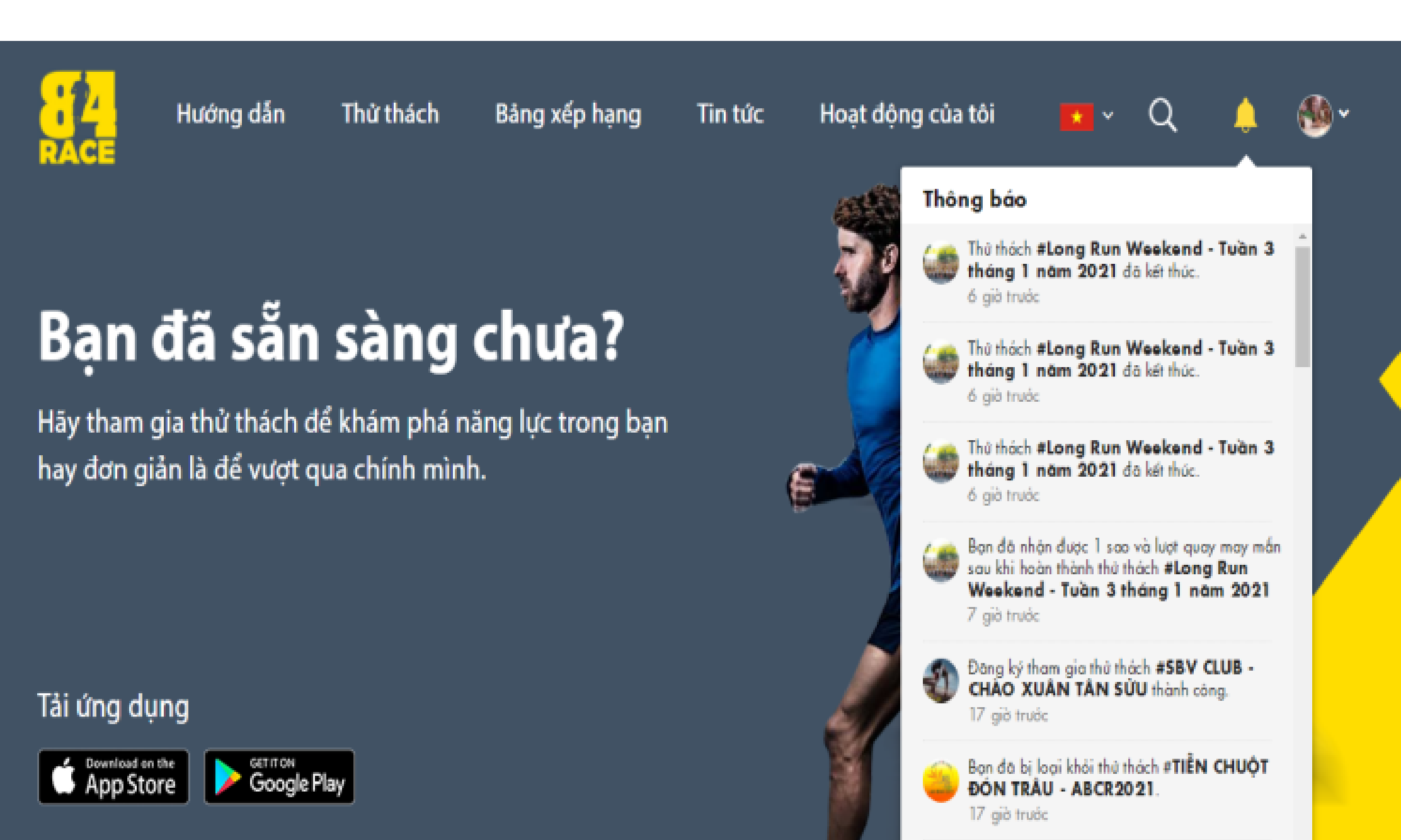

Cập nhật **thông báo** để xem thông tin **kết quả, quà tặng, BXH cá nhân, BXH Team, Tracklog hợp lệ với tiêu chí thử thách**...

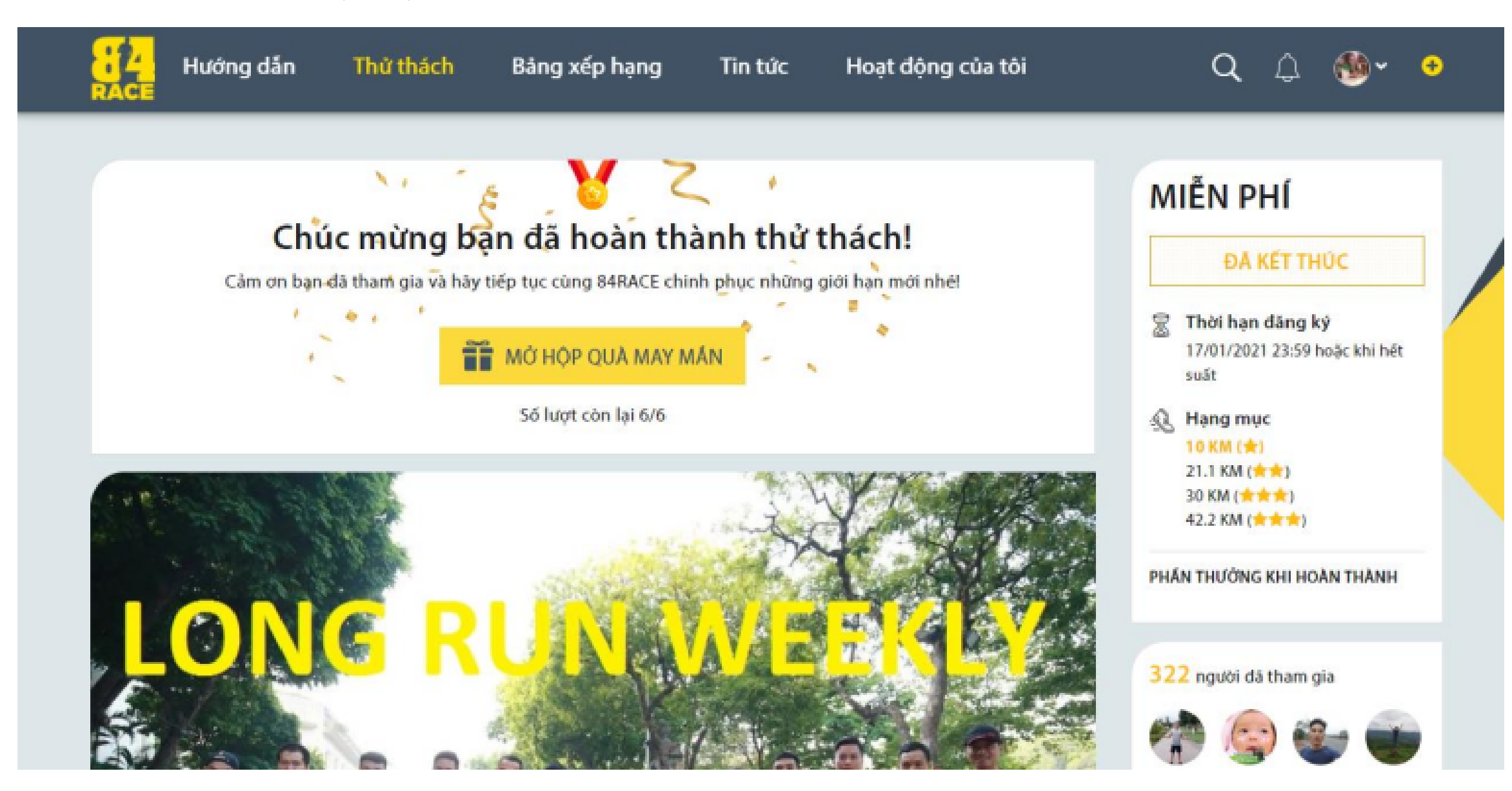

10

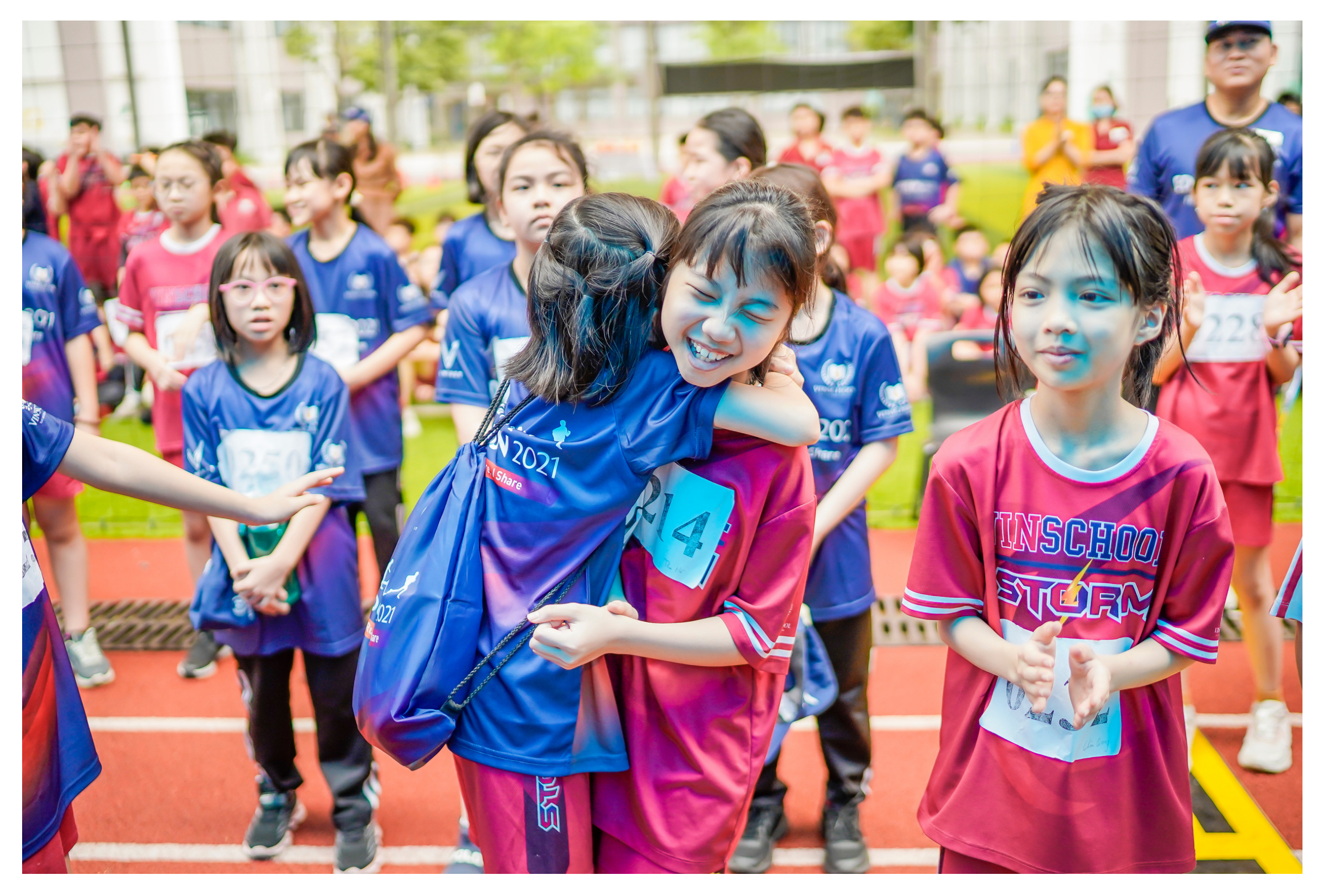

**Mọi thông tin chi tiết, xin vui lòng liên hệ với Ban tổ chức tại:** Tổng đài giải đáp các thắc mắc về chương trình: **024 3975 3333 (Số máy lẻ: 6656)** Tổng đài hỗ trợ kỹ thuật: **0912 405 555**